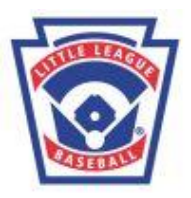

# Canton Little League On-Line Manager's Manual

Welcome to the Canton Little League Managers' Manual. This documentation is designed to make it easier for you to use the different features associated with your team's webpage. These capabilities will make it easier for you to communicate with and manage your team.

If you are not computer literate, do not worry about it. We suggest having one of your assistants or team parent enter the information.

This manual will explain step by step how you can:

[Add or Edit a team bulletin](https://leagueathletics.com/Help/#Add_a_new_bulletin) [Edit game results](https://leagueathletics.com/Help/#Edit_game_results:) Review the performance of the Umpires [Edit player statistics](https://leagueathletics.com/Help/#Edit_players_statistics:) [Post a general event](https://leagueathletics.com/Help/#Post_general_event:) [Upload photos](https://leagueathletics.com/Help/#Upload_photos:) [Schedule](https://leagueathletics.com/Help/#Make_Roster_Assignments:) a practice

All of the above features will be available to you after you are signed in under the "Managers Login" section of the site. Also, additional field specific help is available on each form by clicking the blue help dots Oto the left of each field. Good luck with your team and have a great season.

Use your Name and manager's password to login.

## **Add a New Bulletin**

The bulletin should be the primary way to communicate with your team's players and parents. Bulletins are displayed on your team's home page with the newer bulletins displayed at the top of the page. You can optionally email new bulletins to players and parents using the "Broadcast Email" feature.

- 1. First make sure you are signed in as manager/admin
- 2. Select "Your Team info" from the menu tabs from the at the top of the page Note: You may have to select season, league and team at the top of the page
- 3. Click on the "Add a New Bulletin" hyperlink
- 4. Enter information including "Respond To", "Publish Date", and "End Date" Note: If no "End Date" is entered the bulletin will remain on your team's page indefinitely
- 5. Enter the title and write your bulletin.
- 6. You may choose to have the bulletin emailed by checking the "Email Broadcast" box. Select who you would like the bulletin to be mailed to (parents, players or both)
- 7. Click "Submit" to complete.

Please remember that these are PUBLIC facing web pages. Take care in what you post. The BOD will be reviewing these postings and will delete inappropriate or confidential information.

To edit an existing bulletin, just click on the "Edit" icon  $\angle$  next to the bulletin on your team's page

To delete an existing bulletin, just click on the "Delete" icon **Next to the bulletin** on you team's page

Alternatively, you may email your entire team without creating a public message by using the "Email the whole team" link at the bottom of the "Roster" page. This gives you a private alternative to posting a public bulletin.

#### **Edit Game Results:**

This section will allow you to enter or change a score as well as any other information about a game.

- 1. First make sure you are signed in as manager/admin.
- 2. Select "Your Team info" from the menu tabs from the at the top of the page (you may have to select season, league and team at the top of the page)
- 3. Select "Results" from the menu pages at the left
- 4. On the team results page, find the game you wish to edit and click on the "Edit" icon  $\angle$ to the right of the game
- 5. Enter score or any additional result changes and optionally, game commentary
- 6. Click submit to confirm changes.

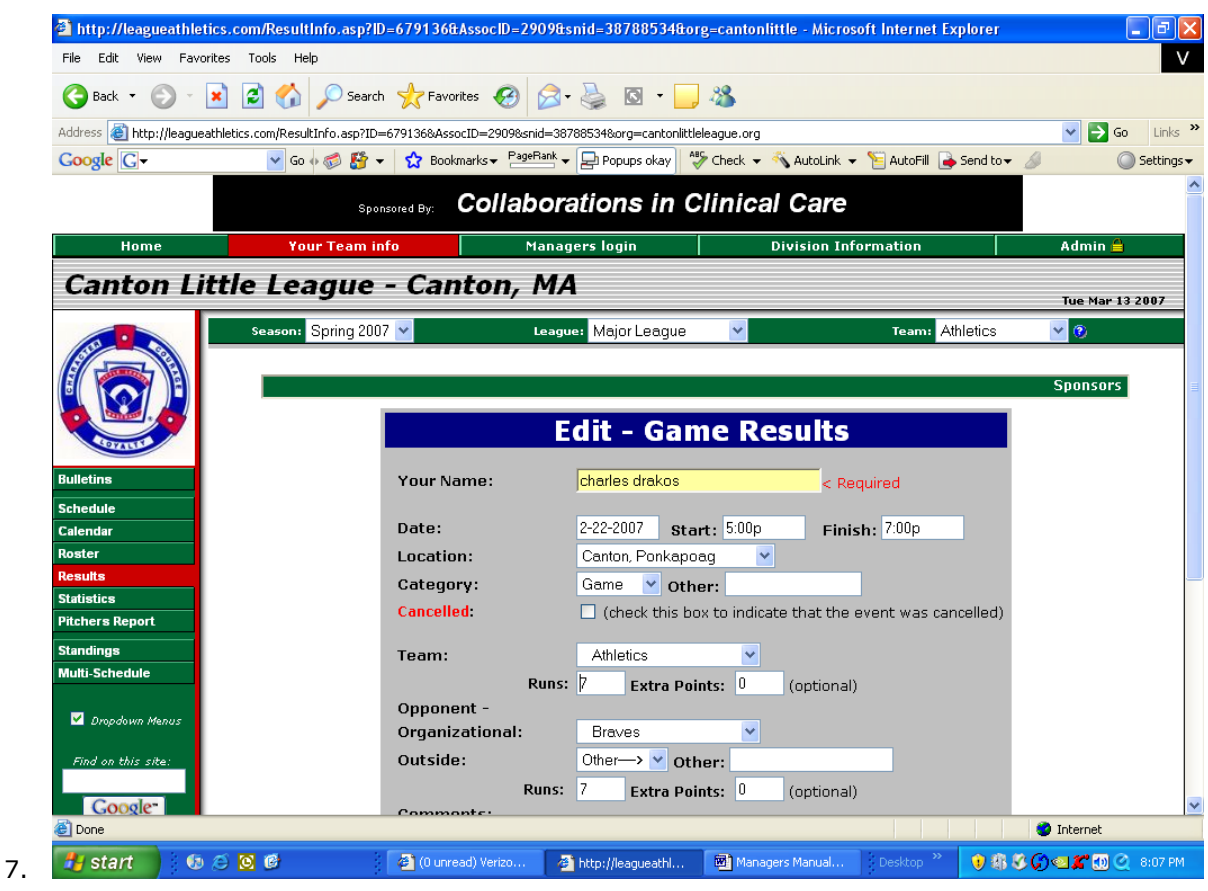

# **Edit Player's Statistics:**

This feature will allow you to enter or edit player's statistics for a particular game. This will let you track player's performance and progress throughout the season.

- 1. First make sure you are signed in as manager.
- 2. Select "Your Team info" from the menu tabs from the at the top of the page (you may have to select season, league and team at the top of the page)
- 3. Select results from the menu pages at the left
- 4. On the team results page, find the game you wish to edit and click on the "Edit Game Statistics" icon to the right of the game (the icon will be green  $\Sigma$  if stats have already been entered and black if no stats have been entered thus far)
- 5. After clicking the icon, you will be presented with a spreadsheet with all players and input fields for all statistical categories across the page. At the top of the page will be tabs for different positions (goalies, players, etc.)
- **6.** Enter pitching statistics for all the players who pitched. **As a minimum, enter the pitch count. Be sure to check the "ATN" box for all players who pitched that day.**
- 7. Optionally, enter batting statistics for each player as appropriate and be sure to check the "ATN" box for all players who attended the game, regardless of whether they had any data reported.

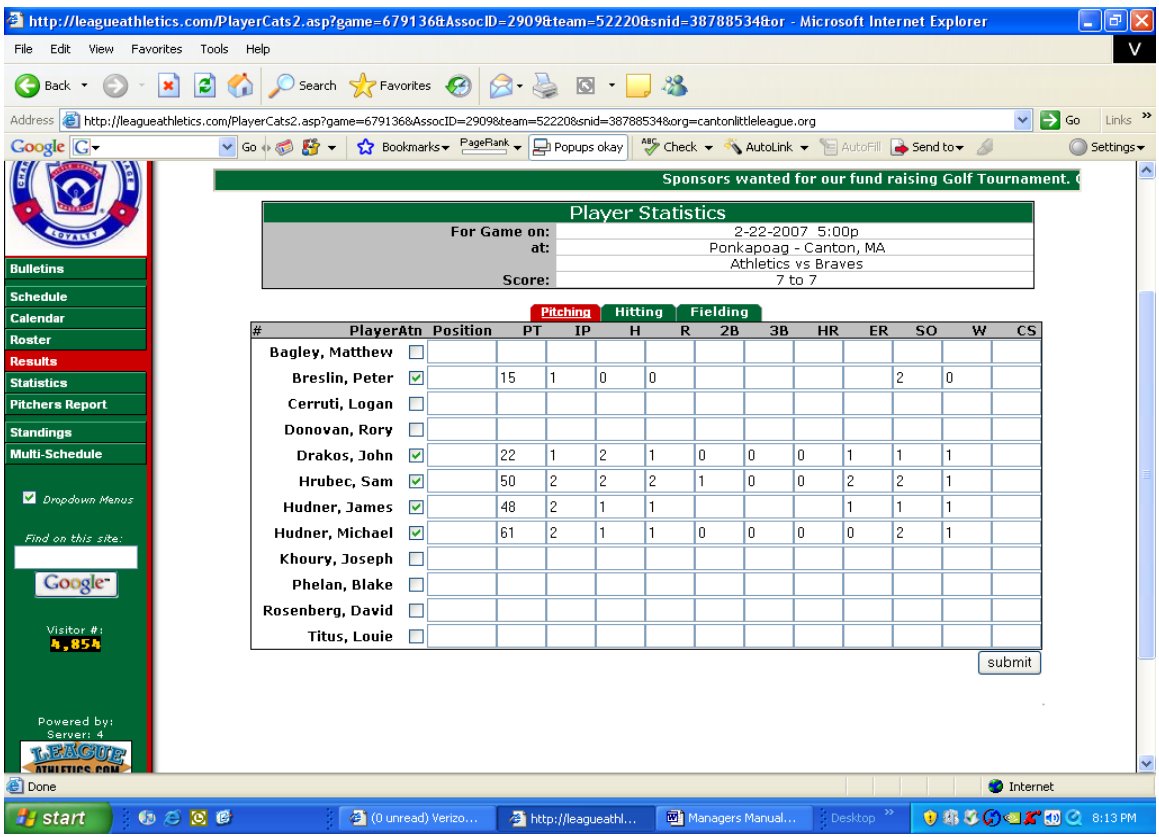

 $PT =$  Pitches Thrown  $R =$  Runs allowed IP = Innings Pitched ER = Earned runs  $H =$  hits allowed  $W =$  walks

#### **Hitting Statistics:**

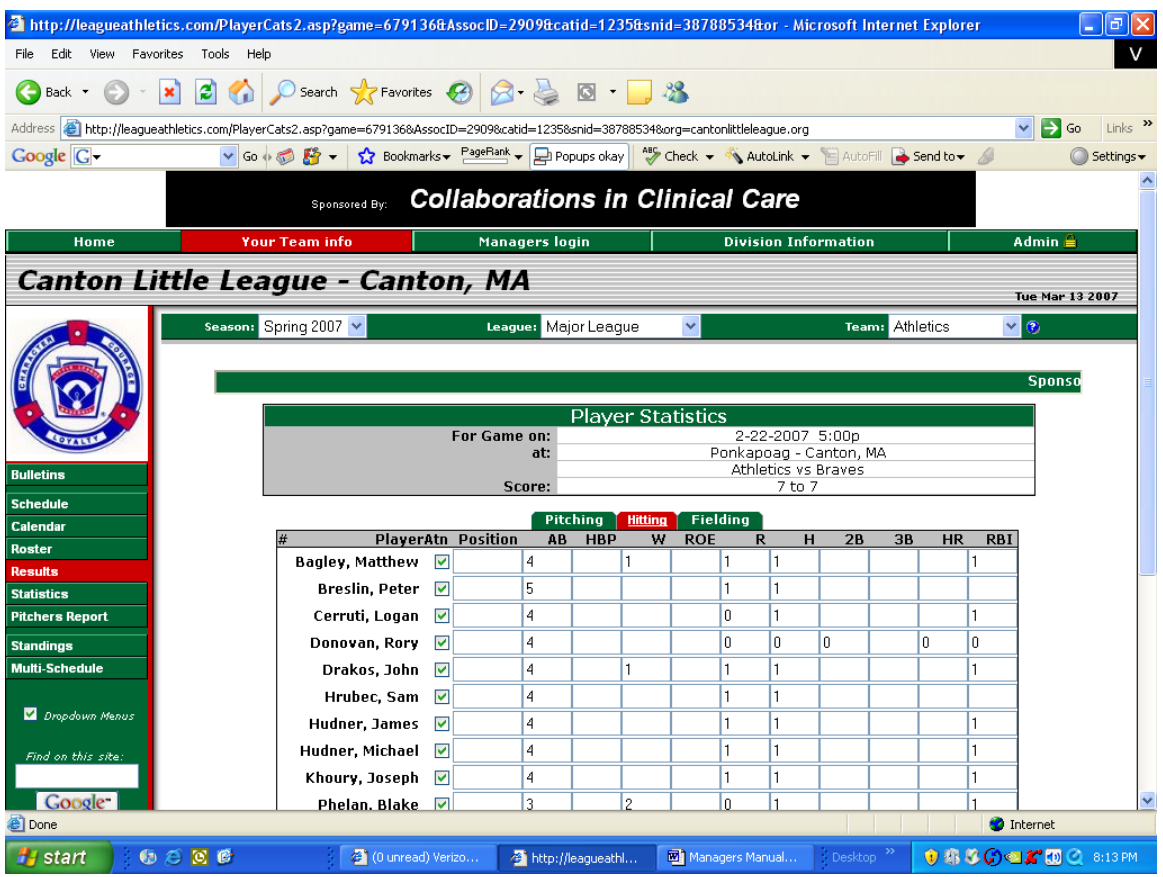

 $AB =$  Official at bats, no walks or errors HBP = Hit by Pitch W = Walks  $H= Hits$  2B = Doubles  $3B =$ Triples HR = Home Runs  $RBI = Runs$  Batted in

 $ROE = reached on error$ 

8) Click **Submit** and confirm changes

Please note that the statistics will not be viewable to the public. Only team members with a team password will be able to look at the team details on the site.

#### **Umpire Report**

Use this report to review the performance of the Umpires for your game. Minor and Majors only. The password is "umpreview" DO NOT SHARE THIS PASSWORD.

Here is a link to the form.

**[Umpirereview](https://leagueathletics.com/UserForm.asp?RegID=86327&test=1&snid=jCLFX%3FK4%5D&org=cantonlittleleague.org)** 

#### **Pitchers Report:**

The pitchers report is generated automatically after you have entered pitch count information for your games. Once you enter the pitch count information for your team, click on the left column for the pitchers report. Then, print out the pitching report and bring it to the next game. It will tell you who can or cannot pitch that day. Make a copy for the opposing manager.

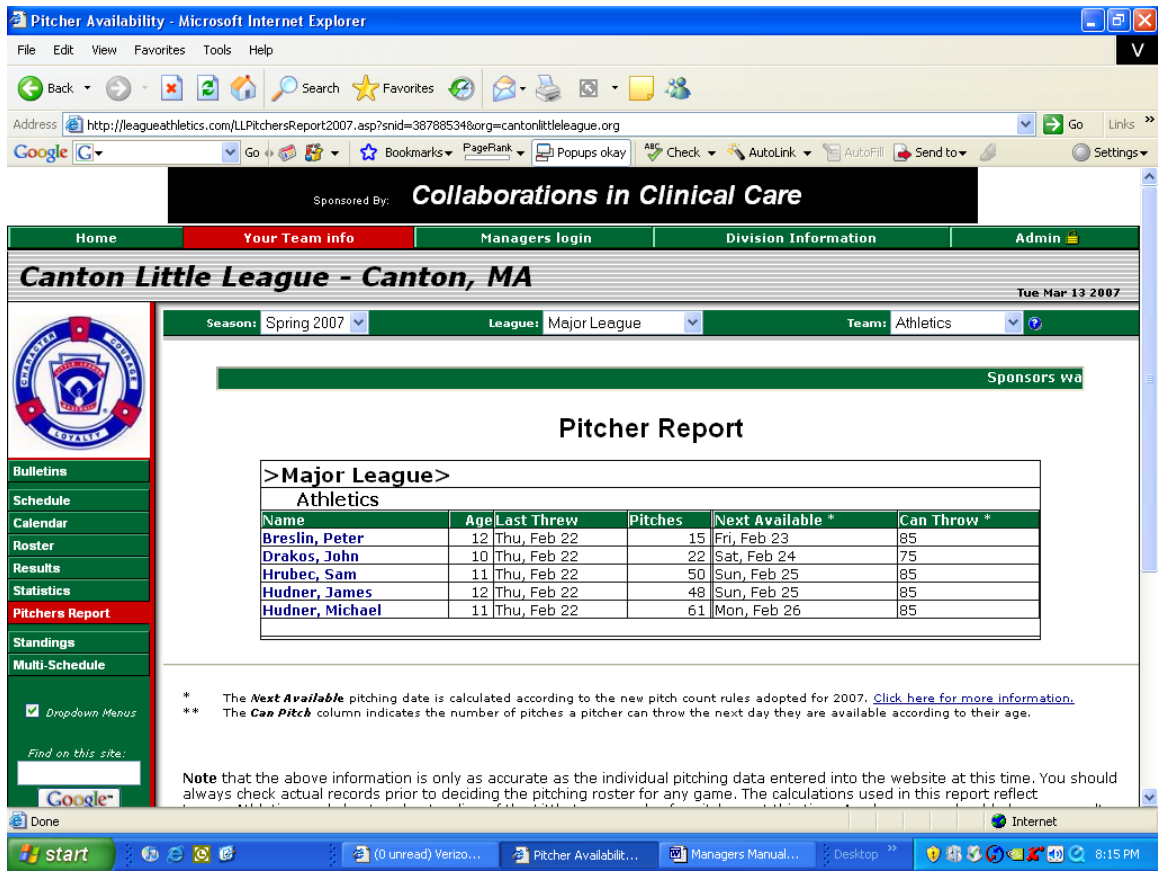

#### **Post a General Event:**

This feature will allow you to post events on your teams "Event Calendar" and "Schedule" page for a specified period of time. This is a great tool for adding an event such as an additional practice on a non-baseball location, trip or meeting

- 1. First make sure you are signed in as manager/admin
- 2. Select "Admin" from the menu tabs at the top of the page
- 3. Next, select "General Event" from the menu pages to the left of the screen
- 4. Fill in the information for your general event Note: You must enter a start date and a title. If no end date is entered, the end date will be the same day as the start date
- 5. Under the recurrence section, you may leave the values blank if this is a one time general event

6. Click submit to confirm general event

## **Upload Photos:**

This feature will allow you to upload a photograph from your computer to the "Pictures" section on your team's page. This can be used for game, team or any photo you would like your team to have access to.

- 1. First, make sure you are signed in as manager/admin
- 2. Select "Admin" from the menu tabs at the top of the page
- 3. Select "Pictures" from the menu at the left of the screen
- 4. Enter a brief description/caption for the photo
- 5. Use "Browse" to locate the image file to upload on your computer
- 6. Click "Submit" to confirm photo upload.

#### **Schedule a Practice online**

During the pre-season (April 2 to April 22):

- Majors get Crawford and Sullivan field for practices
- Minors get Duggan, Crawford or Sullivan fields for practices
- Inst-8 get Ponky field for practices
- Inst-7 get Luce field for practices
- Pre- rookie/ rookie get Walsh
- Juniors get Walsh/Tilden
- Seniors get Walsh/Tilden

### **Batting Cages**

Managers are allowed to go on-line and reserve up to two cage-hours per week (Monday through Sunday). This could be both cages for the same hour, one cage for a two-hour block, or one cage for one hour two different times during the week. When scheduling the cages, the managers must do it in one-hour blocks *starting on the half-hour*. During the season, the Major Leagues have the cages for the hour prior to their games. In the preseason the scheduler will assign cage times.

- 1. Check the field schedule to make sure the field is open. (facilities)
- 2. If open,
- 3. On the admin tab (top)
- 4. Click schedule "New game" on the left hand column.

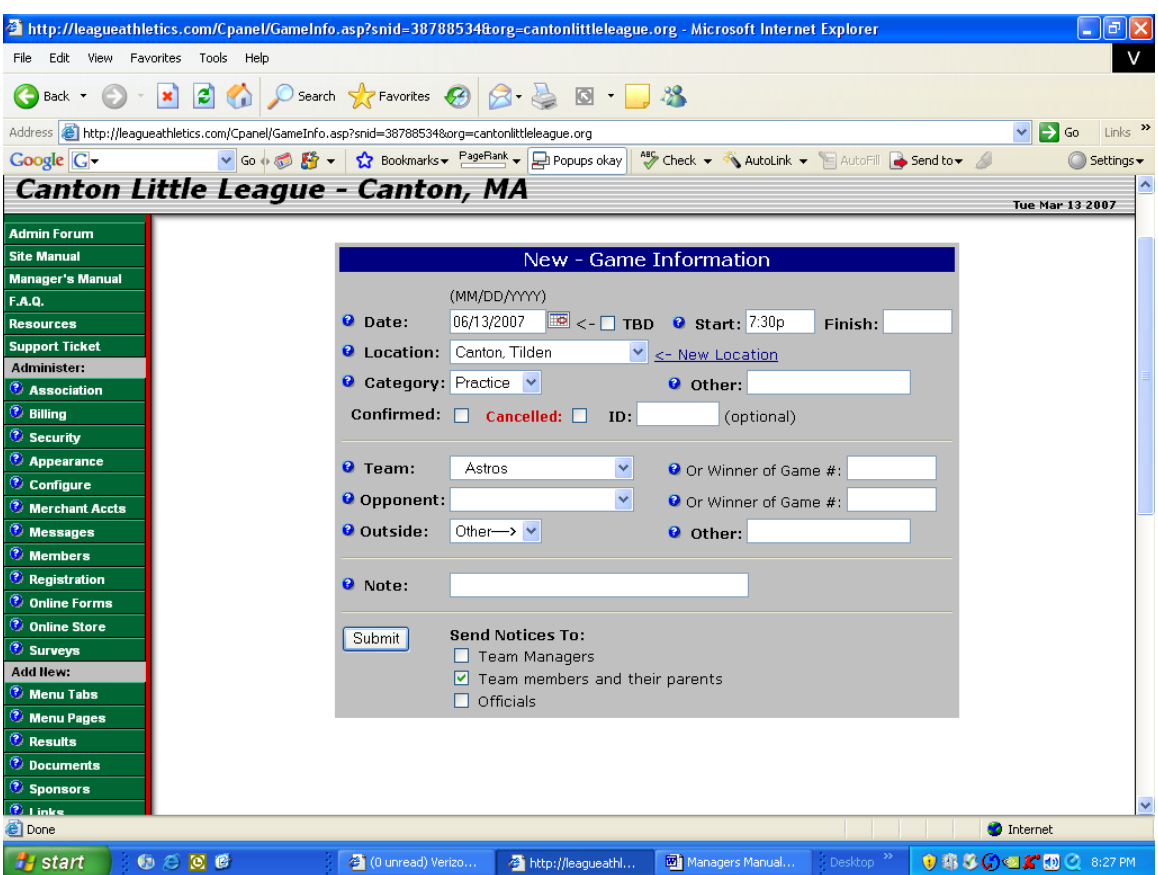

- 5. Enter the date of the practice
- 6. Start Time.
- 7. Enter the end time if any.
- 8. Choose the field the practice is on from the drop down list; choose a cage side if this is a practice at the batting cages.
- 9. Change Category to "practice" in the drop down.
- 10.Choose your team under the "team" category.
- 11. Make sure that only the check box next to "Team Members and parents" is checked.
- 12. Hit Submit. This will post the practice on the web site and email the team the information.
- 13. Please make sure you change the category to practice !!!!!! before hitting submit.
- 14. If you make a mistake and post incorrect information, let Chuck Drakos know and I will fix it.

Last but not least, here is a link to a training video on how to use the web site.

<http://youtu.be/kokdA2RKu7Y>